## **Saving a Recording To Your PC Using PSS**

**Introduction:**Using the PSS software allows you to do many of the same things that you can on your DVR. One of these include saving a recording to your PC directly from the PSS software. Not only can you backup video to the default .dav file format, PSS also allows you to save the video as a .avi file format. Follow this guide thoroughly to learn this new backup method for your setup.

**Step 1.** First lets open the PSS software by double clicking the icon on the desktop. You will be prompted with a username and password, once you have entered this click **Login** to bring up

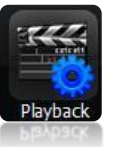

the main PSS window. Now, let's click the **Playback** button at the bottom of the

screen, this will bring up the Playback window. Now that we are inside the playback window, select the device, the camera, the date and the time you want to save your recording. You can sort by file, or you can sort by time which allows you to find specific time frames. In our example we have selected the **Search By Time** option with a 30 minute interval between 4:30PM and 5:00PM. Now click the **Search** button to bring up the time you searched for at the bottom. Once you see the time of your recording click the **Download** button at the bottom to begin downloading the file to**C:/PSS/Record**.

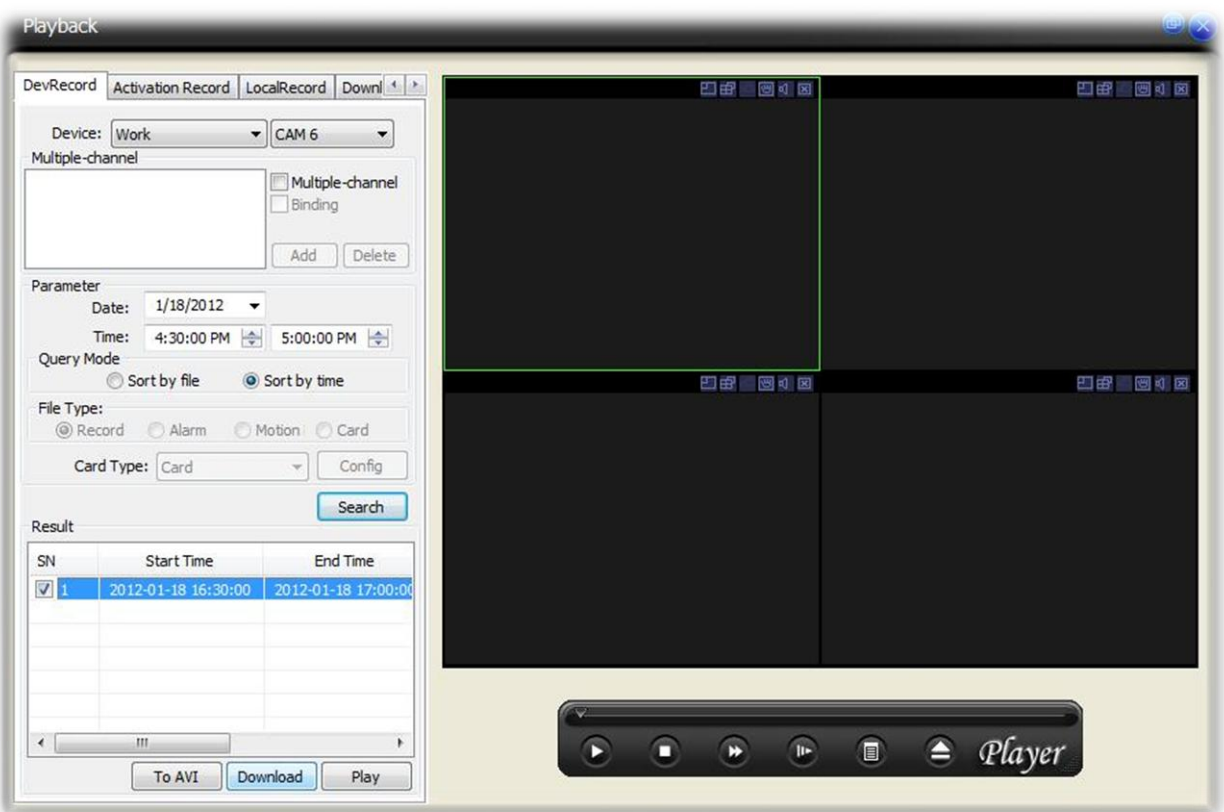

**Step 2.** After clicking download, your playback window will switch to the Download tab giving you a view of the **percentage** of the download completion. Once the file has fully downloaded, let's check the path for the folder with our recording. Browse to **C:/PSS/Record**, inside this folder should be one folder labeled with four numbers (1004 in our example), inside that folder will be a folder with the date of your recording, once again open that folder and your .dav recording should be inside.

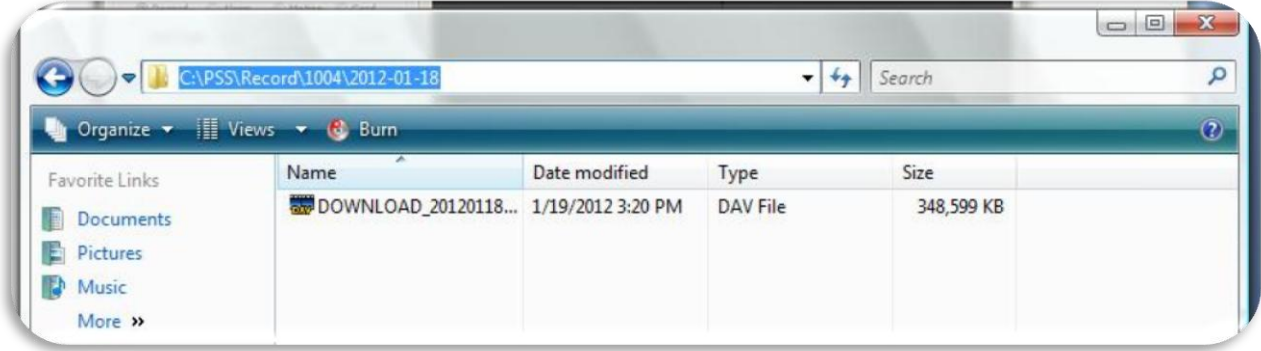

## **Saving a Recording in .AVI File Format**

**Introduction**: Using the PSS software you can also save recordings in .avi file format. The file format doesn't have much difference in size versus the .dav though the compatibility is generally better when playing on other systems such as other computers. You can also upload .AVI files to YouTube as well!! Follow this guide to convert your files to .avi format.

**Step 1.** Open up the playback window like we did in the previous tutorial. Search for your recording by inserting your device, camera, date, time, and deciding on the sort by file or time method. Once completed and you have successfully found your recording, click the **To AVI** button at the bottom of the playback window. This will prompt you with a new window allowing you to select the directory you would like to save the file to. Browse to the folder needed and click the **OK** button to begin converting and saving your recording to AVI file format.

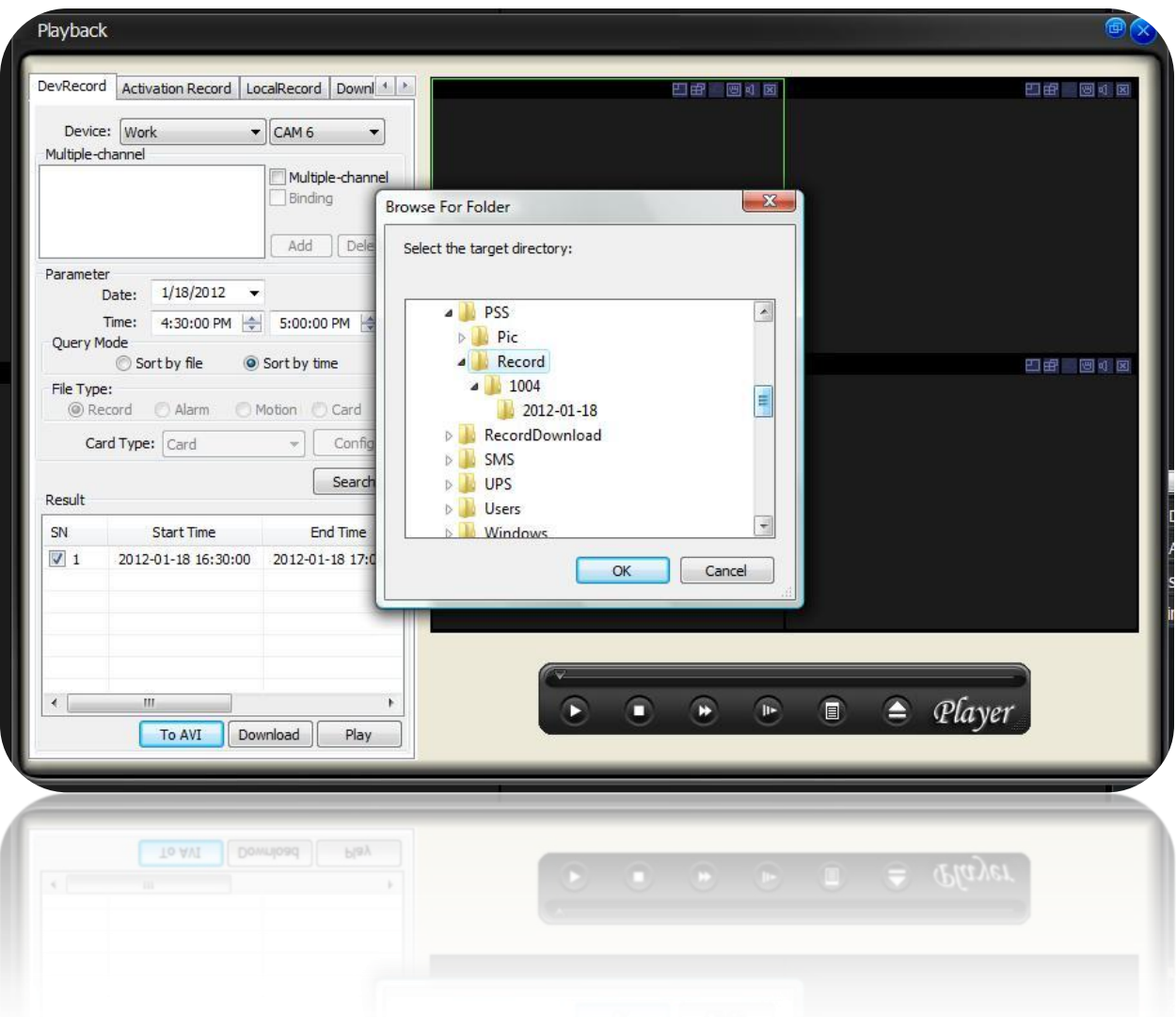